附件一:江苏省高校教师岗前培训报名系统学员使用手册

## 一、 报名流程图

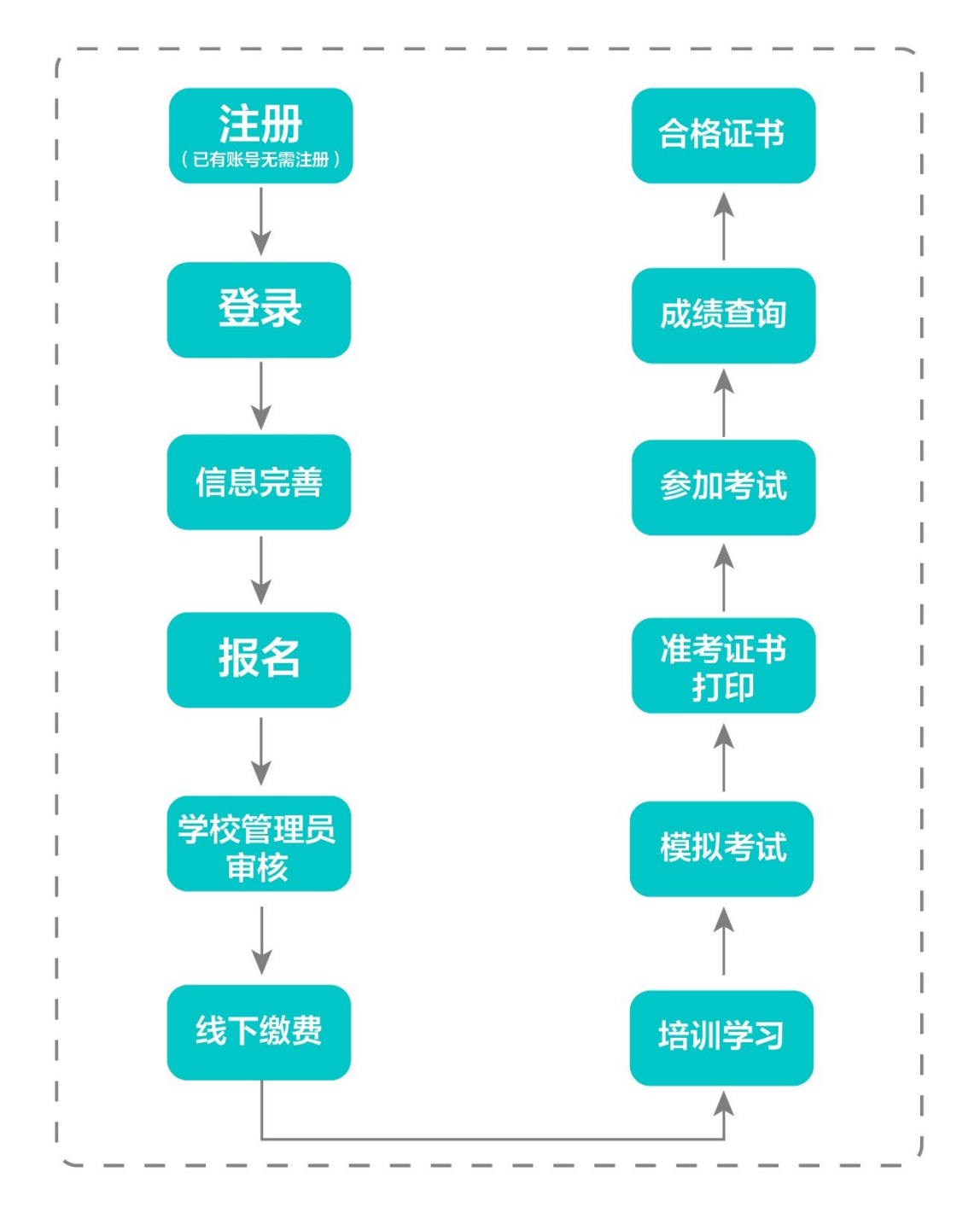

#### 二、 运行环境

 $- 6 -$ 岗前培训相关计算机系统不支持 IE8 及以下版本。请 使用谷歌浏览器、搜狗浏览器、360 极速浏览器。备注: 360 安全浏览器,非极速模式不能使用。

#### 三、注册与登录

首先进入岗前培训系统, 显示如下:

系统网址: [http://jsgspx.gspxonline.com](http://jsgspx.gspxonline.com/)

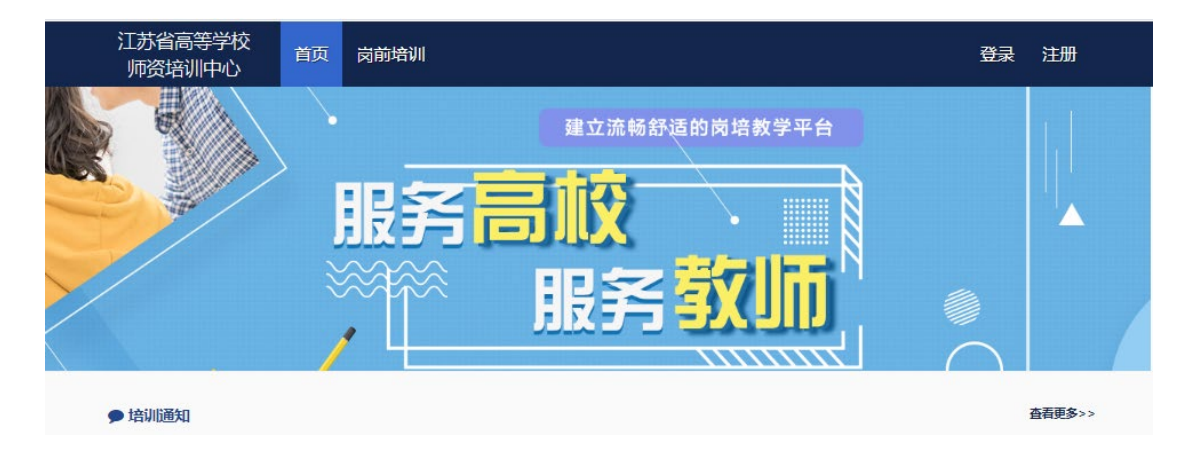

# 点击右上角"注册",填写注册信息,界面显示如 下:

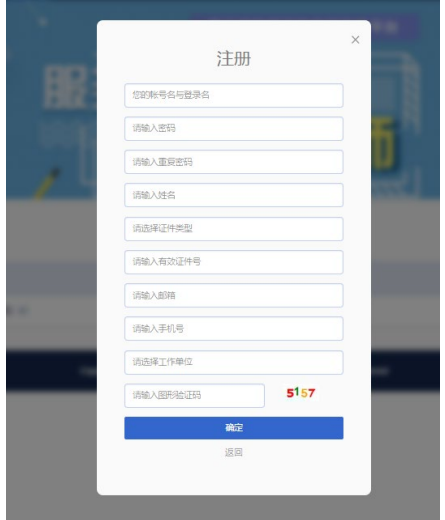

填写完个人信息后,点击"确定",进入系统。注意: 所填信息必须真实有效、准确无误,否则影响注册、审核 及后期教师资格认定复审。一定要正确选择本单位所属的

报名单位(大多数报名单位同工作单位,但存在独立学 院、附属医院可能在所属大学报名,工作单位信息可登记 在所在部门),否则无法得到及时的审批。

#### 重置密码(忘记密码)

忘记密码,可通过邮箱或手机号获取验证码重置密 码,或者致电咨询高校管理员,由高校管理员重置密码(密 码为证件号后 6 位)。

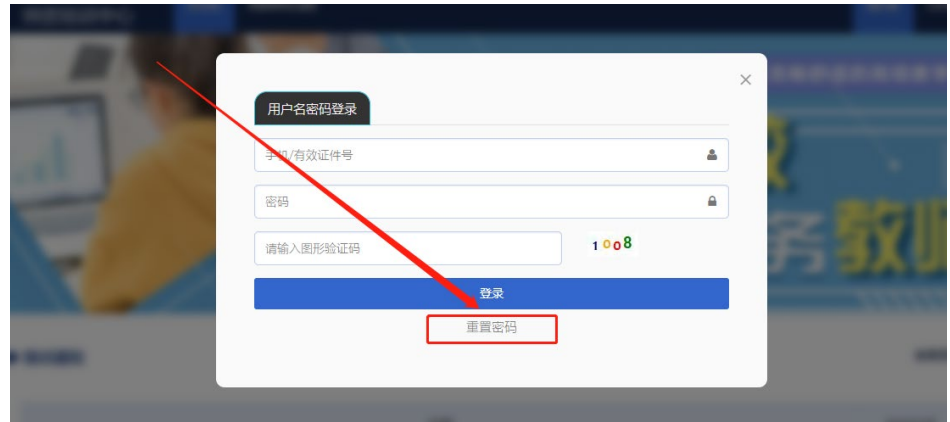

输入手机/邮箱/用户名/有效证件号+新密码+收到的验 证码,点击【确定】,重置成功。

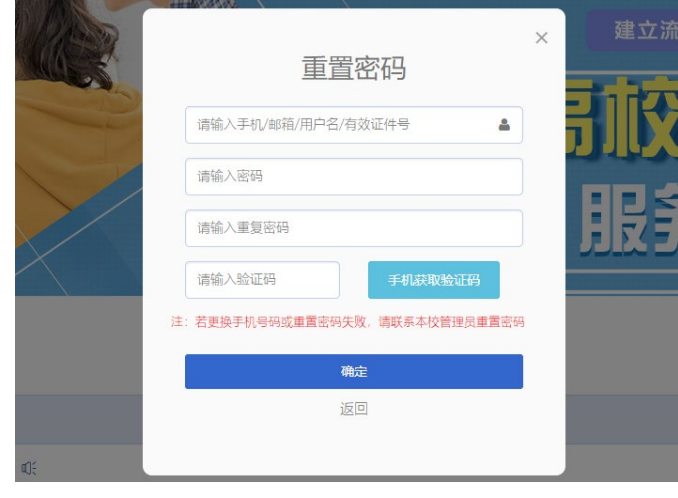

#### 四、信息完善

将鼠标光标移至页面上方的"岗前培训",进行如下 操作:

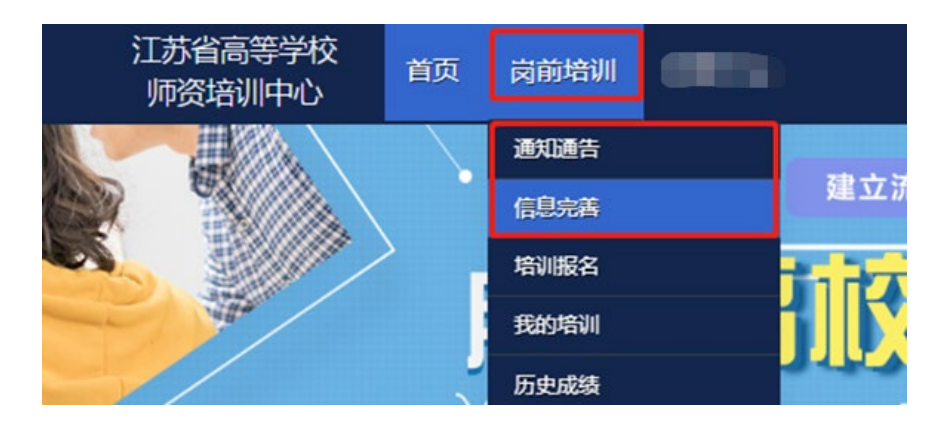

(一)查看通知通告

关于岗前培训报名、学习、考试、成绩查询、证书打 印等流程及说明方面的内容均在此发布,请仔细研读。

(二)信息完善

点击下拉列表中的第二项"信息完善",完善个人信 息后,点击"确定"即可。须注意以下几点:

1.常见问题

(1)主要指标解释

姓名:按身份证信息填写;

最高学历:填写目前已取得的最高学历,在读学历不 填;

最高学位:填写目前已取得的最高学位,在读学位不 填;

毕业学校、毕业时间:按最高毕业学历信息填写; 参加工作时间:填写实际参加工作时间;

 $-9 -$ 

职称:填写目前已经取得的最高职称系列或所在高校 聘任的聘期内的职称系列。未取得职称或未聘任职称的, 填写"高校教师未聘"或"无";

手机号:接收报名、考试等短信提醒,如变更手机号 码,请及时更新,以免影响信息接收。

工作单位:因工作调动或其他原因变换单位的,填写最 新单位名称;

(2)照片

请严格按要求上传合适照片,方便打印准考证、合格 证书等材料使用。

2.特别说明

因信息不完善或不准确导致报名、审核、打印等环节 无法进行或产生其他不良影响的,责任由培训学员个人承 担,所在高校负责解释。

#### 五、培训报名

1. 点击下拉列表中的第三项"培训报名", 显示界面 如下:

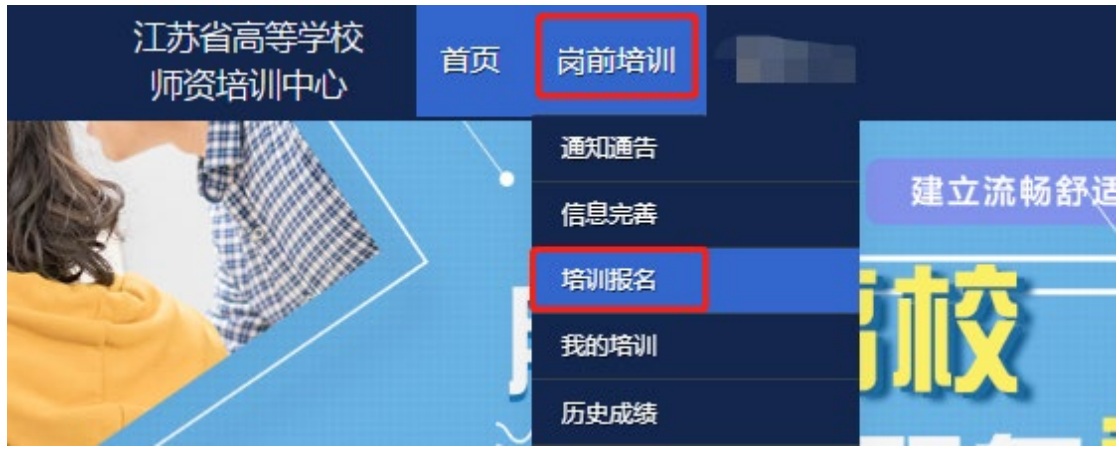

### 2.点击"我要报名",显示界面如下:

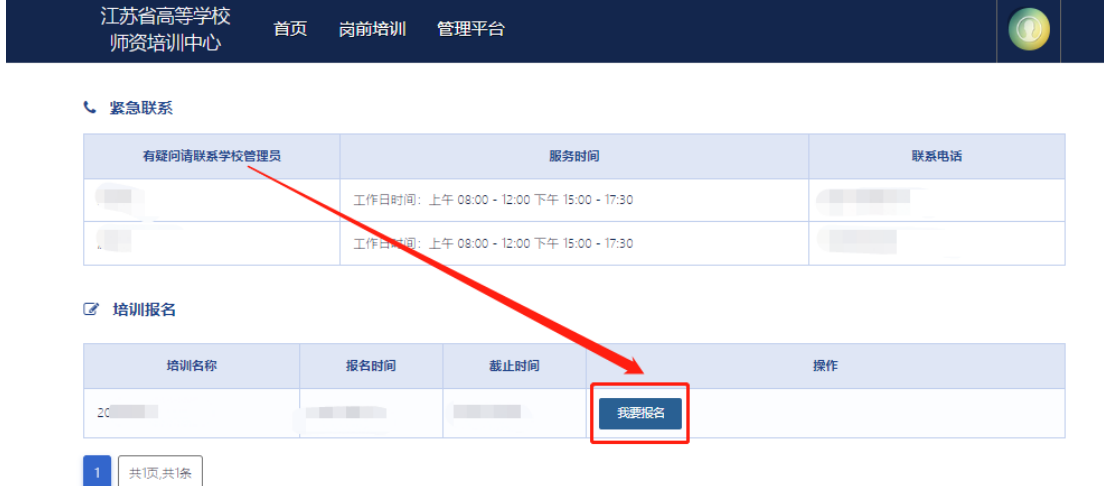

3.1 首次报名

初次报名人员,系统默认勾选 5 门培训科目及 5 门考 试报报名。

3.2 免修免考报名

免修免考报名,免修考生需上传免修佐证材料,点击 "上传"按钮,上传相应的免修佐证材料。如果免修高等 教育学和高等教育心理学两门科目,需要上传两份免修佐 证材料(两份材料可以相同)。

| 清选择培训科目       |                                              |                    |               |         |      |      |          |
|---------------|----------------------------------------------|--------------------|---------------|---------|------|------|----------|
| 课程代码          | 培训科目                                         | 课程类型               | 培训费用          | 要求学习时长  | 培训选择 | 免修选择 | 免修材料     |
| $^{01}$       | 高等教育学                                        | 必修课程               | 80元           | 5.90 小时 | ✓    |      |          |
| 02            | 高等教育心理学                                      | 必修课程               | 80元           | 5.70 小时 |      |      | 上传<br>预览 |
| 03            | 高等教育政策与法规                                    | 必修课程               | $80$ 元        | 5.30 小时 | ✔    |      |          |
| $\sim$ $\sim$ | the contract completed at a new contract the | A single home with | $\sim$ $\sim$ | .       |      |      |          |

已申请免修的科目的考生系统自动选择该科目免考。

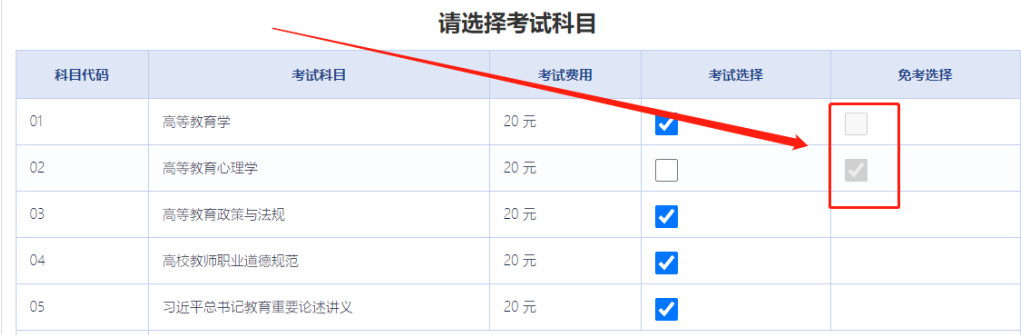

3.3 补考报名

3.3.1 2018 年后的补考考生,具备考试资格的考生, 系统自动判定为补考报名,补考将不再收取培训费用。

3.3.2 2022 年参加培训,不具备考试资格的考生,系 统自动判定为补考报名,补考将不再收取培训费用,要求 继续培训学习。

3.3.3 系统登记的 2022 年因疫情原因未能参加考试的 人员,默认为补考报名,不再收取培训费用与考试费用。

3.3.4 2018 年前的补考考生务必勾选"是否切换成 2018 年之前的历史人员",勾选后补考将不再收取培训费 用。

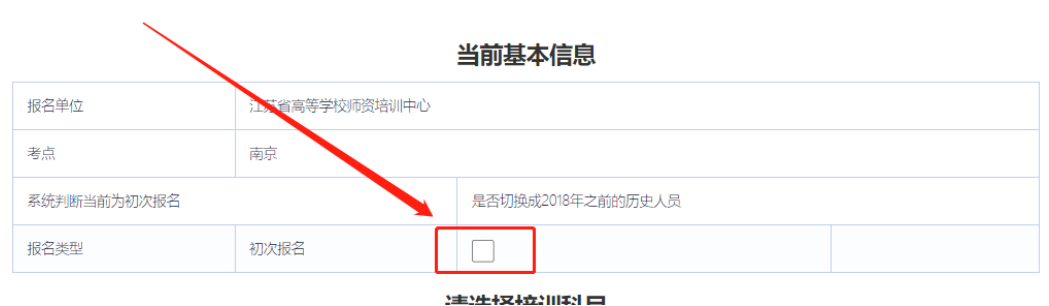

2018 年前的补考考生勾选后需上传历史成绩证明或培 训缴费证明佐证材料。点击"上传"按钮,上传相应的佐 证材料。

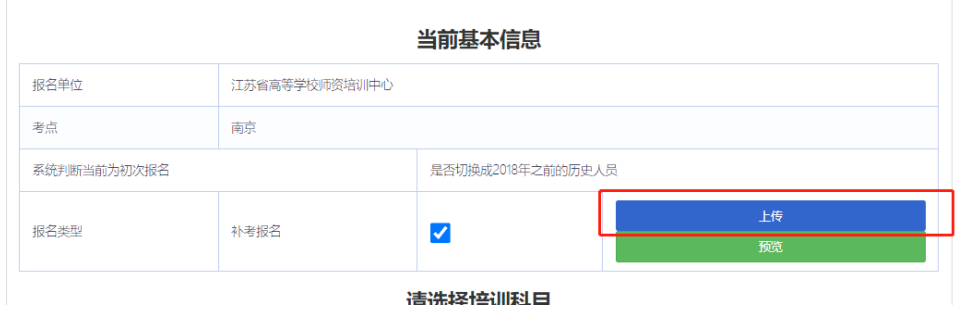

注意:

(1)2018 年之前参加过岗前培训考试的学员且系统判定 为初次报名的人员,务必"勾选"是否切换成 2018 年之前 的历史人员,补考将不再收取培训费用;

(2)学员可查询历史成绩,选择需补考的科目。登记错 误的证件信息或 2018 年前历史成绩,需向本校管理员确 认;

(3)报名成功后,需等待本校管理员审核,本校管理员 审核通过后,可进行课程线上学习。免修申请的学员在学 校管理员审核通过后还需省级管理员审核。

确认无误后点击"确认报名",界面显示如下:

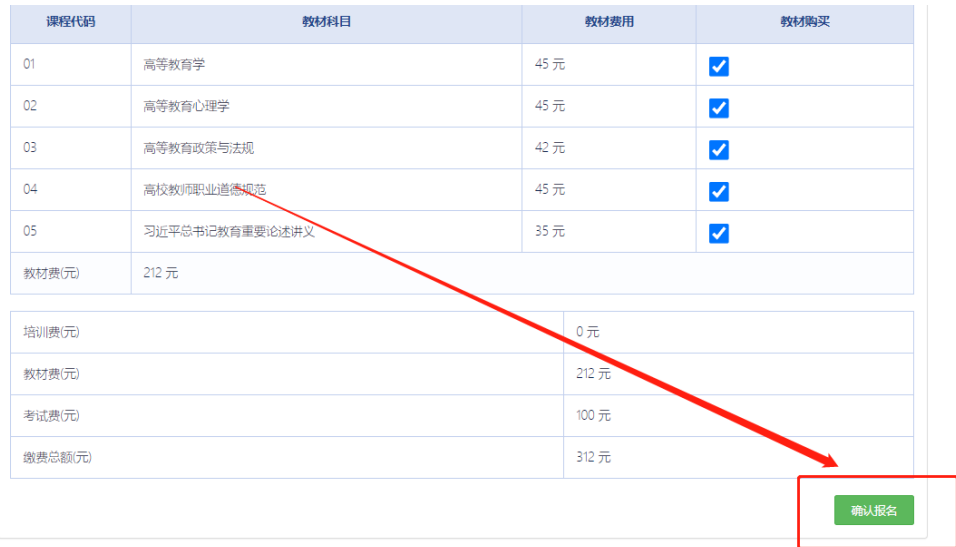

4.报名完成后可点击"修改报名"进行查看或修改报 名,审核通过前可点击"取消报名"。界面显示如下:

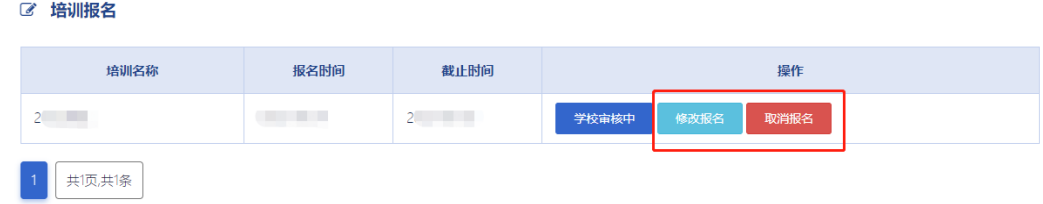

# 六、培训学习

1.课程观看

学校审核通过后,点击"岗前培训"—"我的培 训",显示如下:

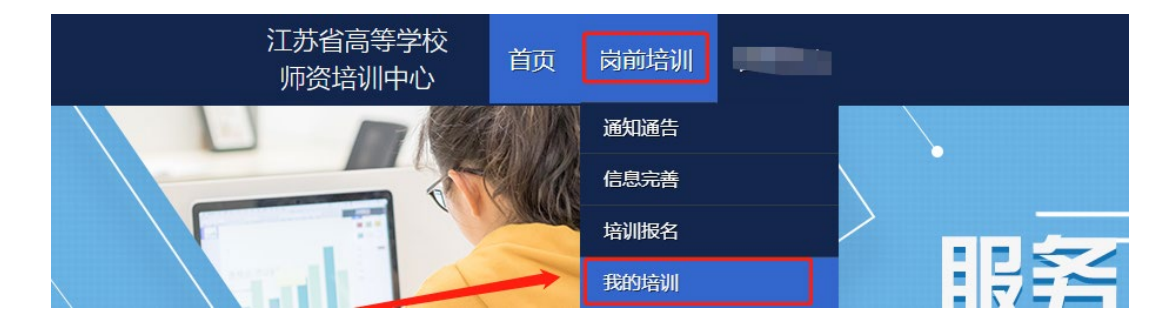

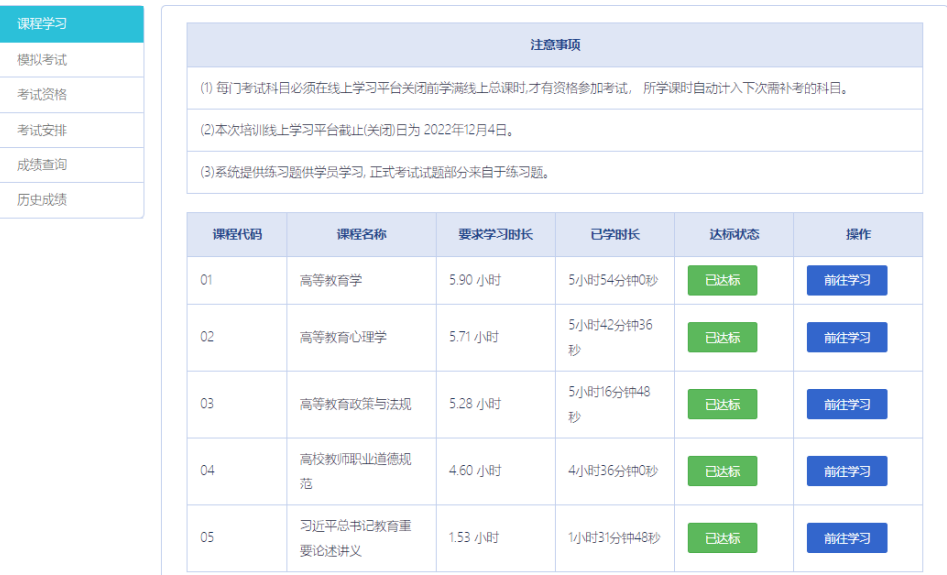

电脑端学习:点击培训科目后的"前往学习"可进行 电脑端培训学习。

手机端学习: 微信扫描右下方二维码, "关注公众 号",绑定账号密码后进入学习中心,请按时完成学习任 务。

2.模拟练习

点击"岗前培训"—"我的培训"—"课程学习"— "前往学习"进入课程学习页面,显示如下:

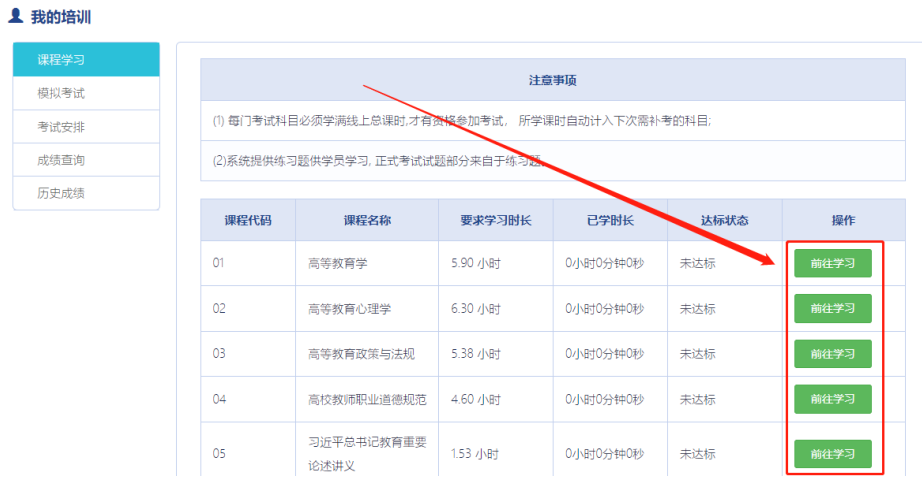

进入课程学习页面后,点击页面中的"课程练习"进 入模拟练习页面,显示如下:

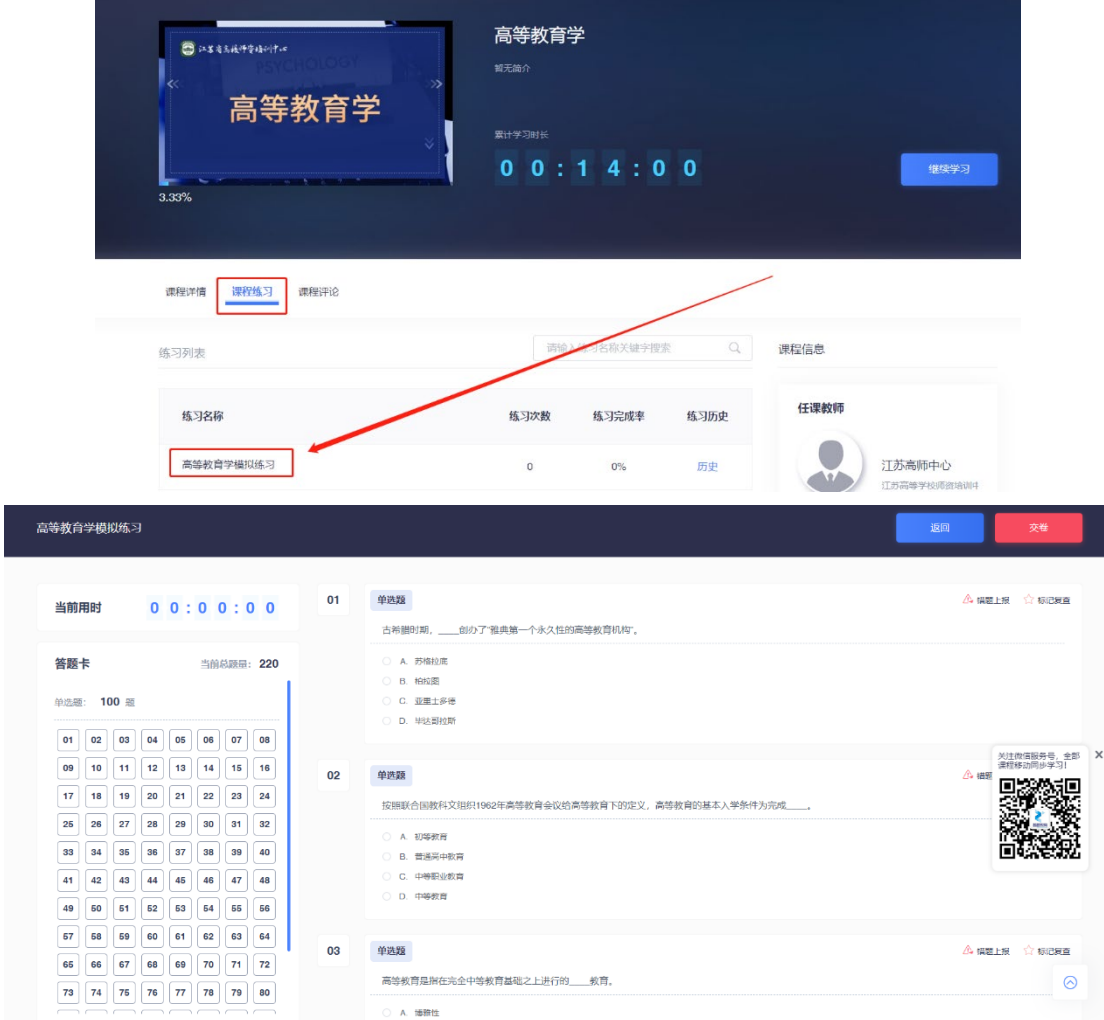

# 七、历史成绩查询

首页点击"岗前培训"—"历史成绩",可以进行历 史成绩查询,显示如下:

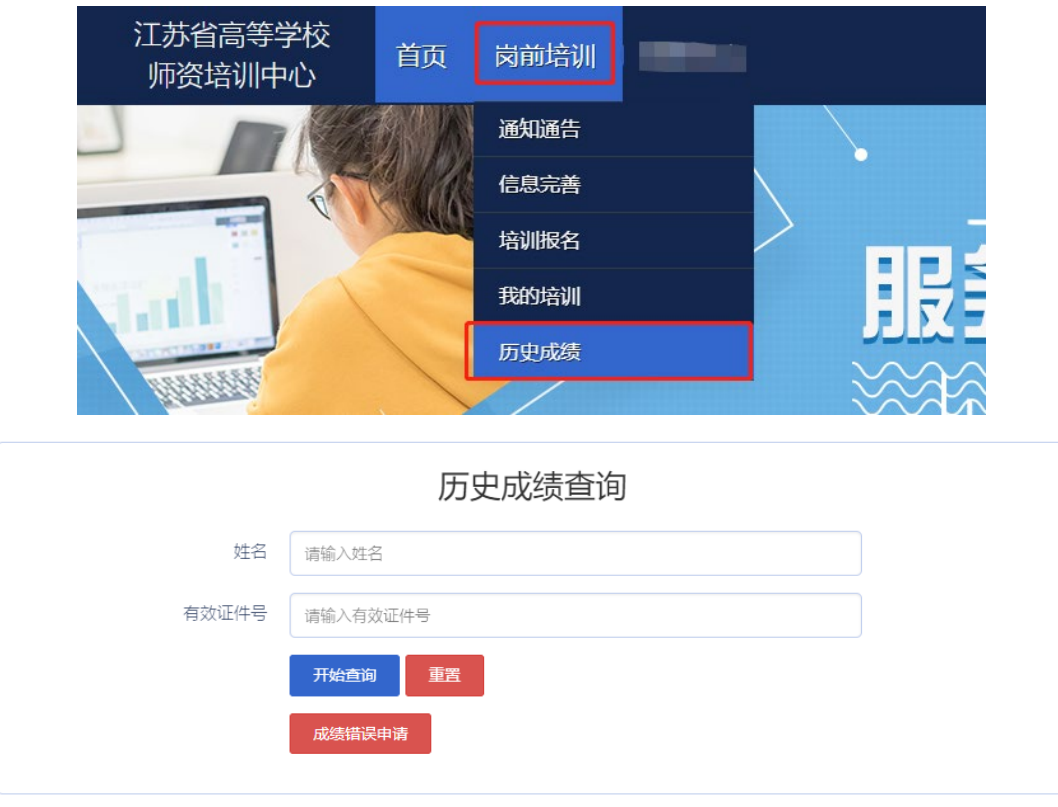

如果参加 2018 年及以后参加考试,但在系统中无法查 询历史成绩(姓名或证件号错误等),可以点击"成绩错 误申请",提交相应证件扫描件(如身份证),输入申请 原因后确认申请,高校管理员审核后,高师中心确认并修 改。显示如下:

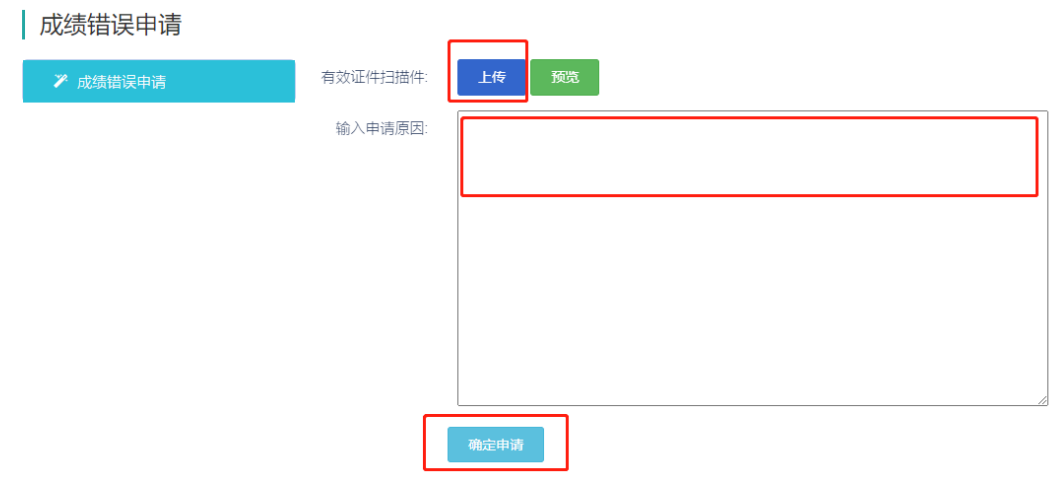

# 八、模拟考试

首页点击"岗前培训"—"我的培训"—"模拟考 试",可以进行模拟考试,显示如下:

**1 我的培训** 連理学习 名称 题目数量 考试时间 操作 模拟考试 高等教育学  $55$ 30 分钟 开始考试 考试回顾 考试安排 成绩查询 高等教育心理学 考试回顾 55 30 分钟 开始考试 历史成绩 高等教育政策与法规 55 30 分钟 开始考试 考试回顾 高校教师职业道德规范 30 分钟 开始考试 考试回顾 55 习近平总书记教育重要论述讲义 55 30 分钟 开始考试 考试回顾 答题卡 共40题每题2分 单洗题 西方高等教育史上,以培养神职、律师和医生为职能的专业教育源于\_\_\_ 00:29:58 错题反馈 ○ A. 古希腊的学园 单洗额 #405 ○ B. 古罗马时期的大学 ○ c. 中世紀大学  $_{\rm 8}$  $9 10 11 12$  $13 \ 14$ 15 16 17 18 **○ D. 德国柏林大学**  $19$  $20 \t 21$  $23 \t 24$  $27 \ 28$ 2 永恒主义课程观的基本主张是\_\_\_。 错题反馈 33 34 35 ◯ A. 相信人的本性不变, 大学要教授永恒的知识 ○ B. 课程规划的重点是学生的兴趣以及学习的民主环境 多洗题 共5顯 ○ C. 学生必须掌握一些学科知识与技能  $\begin{array}{c|cccc}\n1 & 2 & 3 & 4 & 5\n\end{array}$ ○ D. 致力于塑造一个民主社会的新秩序 3 在大学生活中那些非正式学习和师生交往中的学习, 一般被称为\_\_\_\_。 错题反馈 ◯ A. 非正式课程

#### 九、考试安排

学满所有网上课时后,获得考试资格,待系统考试安 排后,在首页点击"岗前培训"—"我的培训"—"考试 安排",可以点击"打印准考证",显示如下:

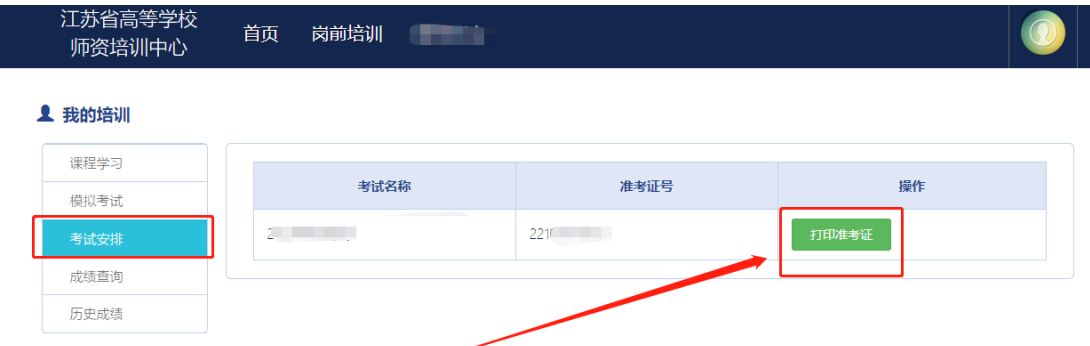

#### 十、成绩查询

参加考试后,待系统发布考试成绩,首页点击"岗前 培训"—"我的培训"—"成绩查询",可以查看考试成 绩,显示如下:

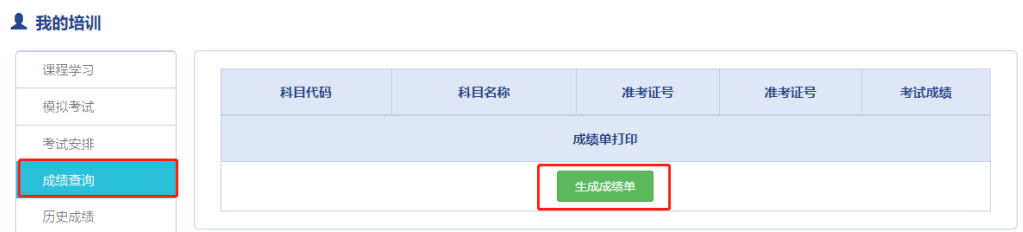

### 十一、历史成绩

首页点击"岗前培训"—"我的培训"—"历史成 绩",可以查看历史成绩,显示如下:

**1 我的培训** 

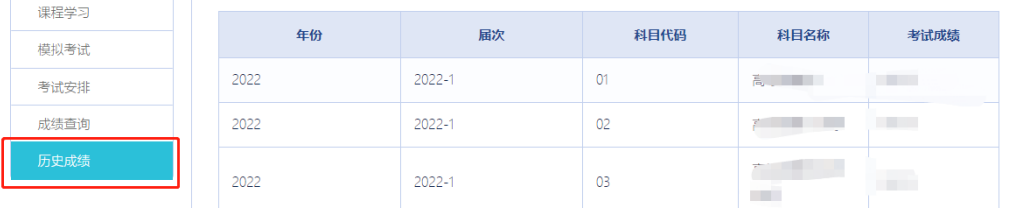

## 十二、常见问题解答

问: 如何将多个材料制作为一个 PDF 文档?

答:您好,可以将多个材料制作为一个 WORD 文档(图 片可插入),再另存为 PDF 文档。

问:同时免修高等教育学和高等教育心理学的学员可 以上传一份免修 PDF 材料吗?

答:您好,不可以,需要上传两次,可以是同一份 PDF 文档。

问:证件类型或证件号填写错误怎么办?

答:您好,个人注册信息填写错误的,请联系学校管 理员,由学校管理员申请更改有关信息。

 问:岗前培训系统个人照片底色要求及如何修改问 题?

答:您好,个人照片要求白底证件照,报名审核通过 后一般不能修改。

问:用户名密码找回失败或无法注册怎么办?

答:您好,请使用手机验证方式登录。如手机号发生 变更的,请联系学校管理员重置密码。

问:个人工作单位发生变更的如何处理?

答:您好,请登录系统通过信息完善修改工作单位信 息。

问:行政职务如何填写?

答:您好,行政职务据实填写,没有行政职务的填  $``\#"$ 。

 $-20$ 

# 附件二:江苏高等学校师资培训中心岗前培训系统 高校管理员系统使用说明

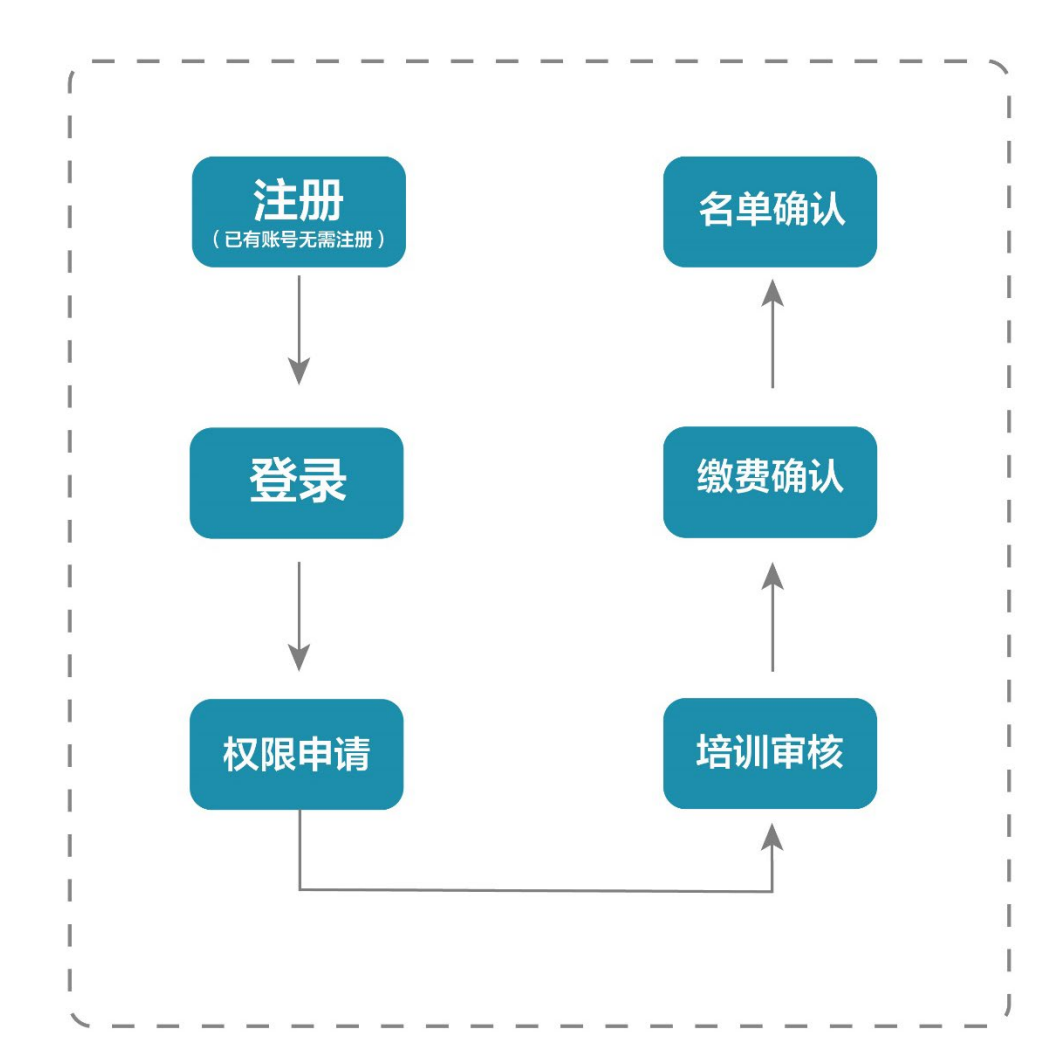

# 审核流程图

### 二、管理员审核平台

(一)注册与登录

系统网址: [http://jsgspx.gspxonline.com](http://jsgspx.gspxonline.com/)。

首先进入岗前培训系统(建议使用谷歌浏览器、搜狗 浏览器、360 极速浏览器),显示如下:

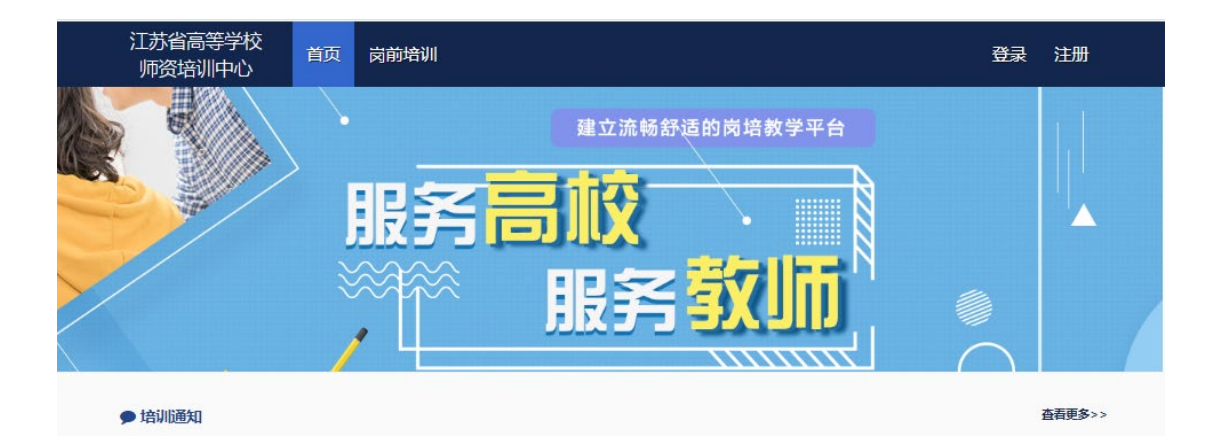

已登记注册高校管理员直接登录。首次使用本系统人 员,须自行注册,可以点击右上角"注册",填写注册信 息,界面显示如下:

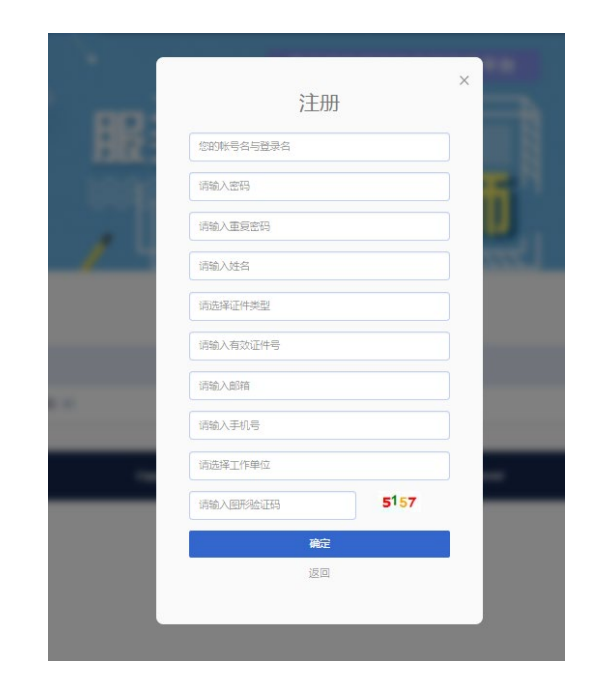

填写完个人信息后,点击"确定",进入系统。注意: 所填信息必须真实有效、准确无误,否则影响注册、报名 审核等工作。

(二)申请管理权限(已有权限人员,无需反复申 请)

- 22 登录系统之后,光标移至右上方小头像处,点击"学 校管理员权限申请"。

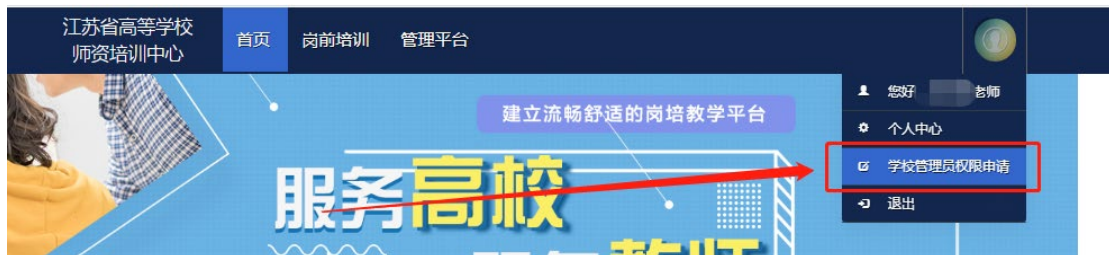

#### 选择"我要申请高校管理员"入口。

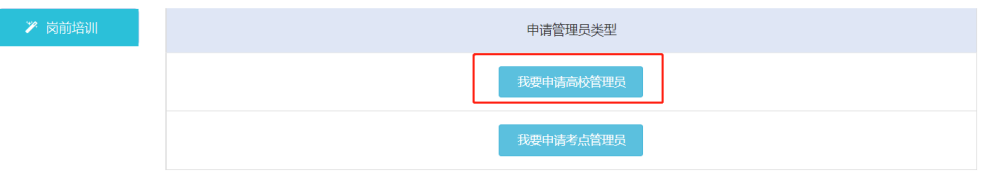

填写信息后在页面最下方点击保存,保存完成后点击 打印进行打印。纸质打印完成后,注明新增或替换,需部 门领导签字并盖章。

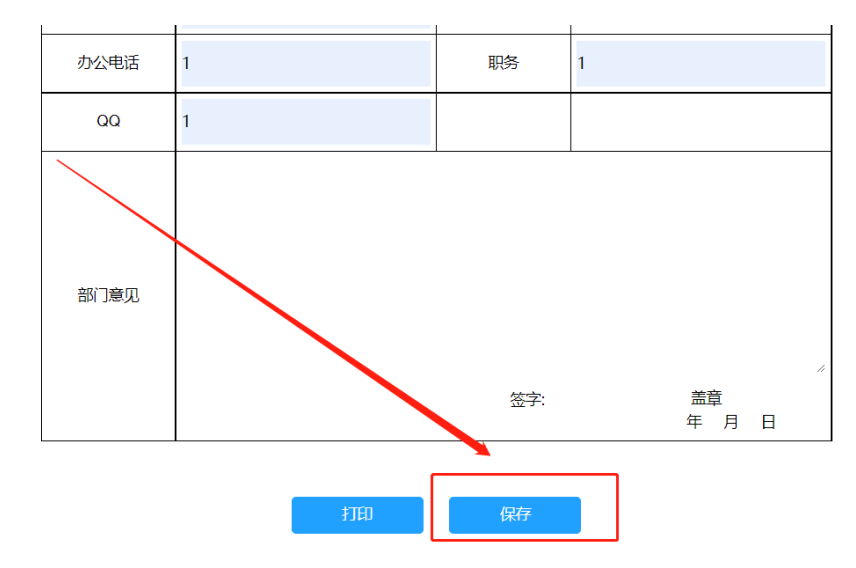

扫描申请文件为 PDF 版,点击页面最下方上传申请材 料,上传成功后可进行预览,如有问题可重新进行上传。

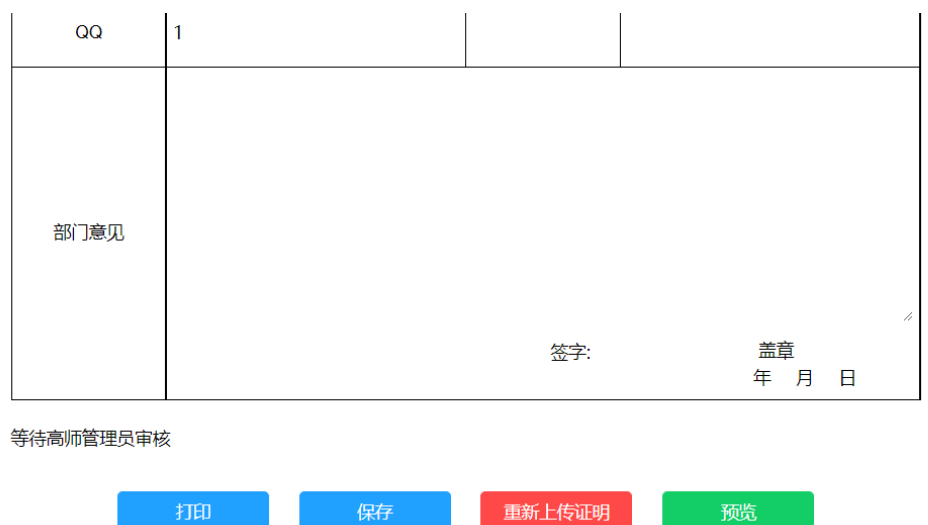

提交申请后等待高师管理员审核。高师审核通过, 即 拥有学校管理员的权限,可重新登录系统对本校人员进行 管理。

(三)用户列表

登录系统后点击首页"管理平台"—"高校审核系统" 进入学校管理员审核后台。

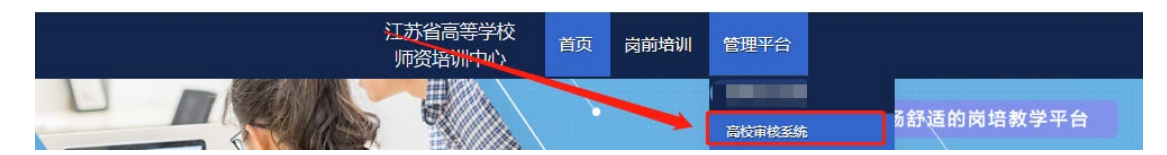

在审核系统中点击"学员密码重置"—"学员列表" (\*仅显示本工作单位的用户记录。) 点击重置密码可以 重置本单位学员登录密码。(\*重置密码为身份证后六位)

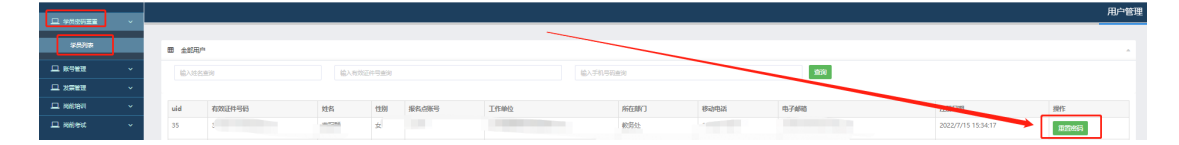

(四)发票管理

 $-24$ 在审核系统中点击"发票管理"—"发票信息",可 以对本校通讯发票信息进行完善. 目前,只为出版社发行培

### 训教材使用。

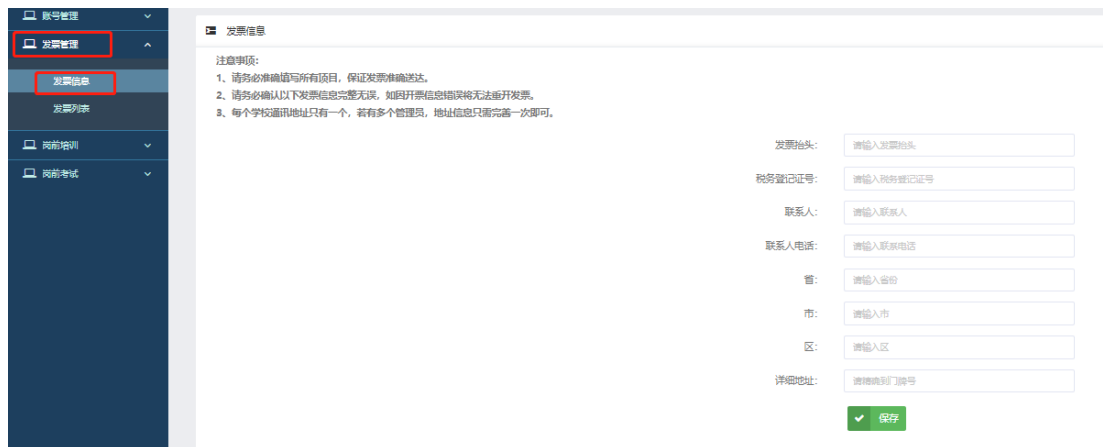

# 三、学员报名审核

登录系统后点击首页"管理平台"—"高校审核系统" 进入学校管理员审核后台。

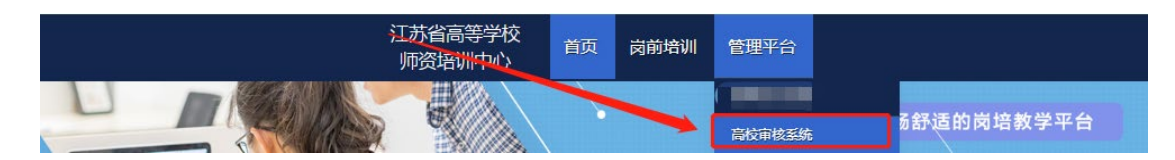

在审核系统中点击"岗前培训"—"报名审核"进入 报名审核页面,在此页面可按审核状态、姓名、身份证 号、手机号进行搜索。点击"导出名单",可导出人员名 单。

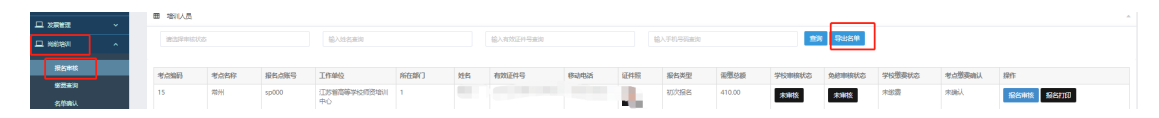

点击"岗前培训"—"报名审核",对学员报名信息 进行审核。

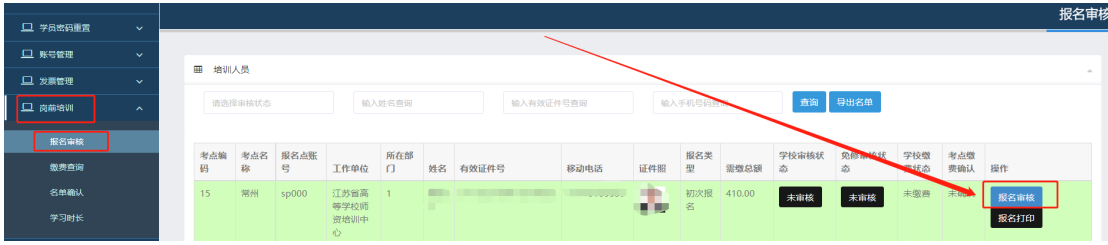

- 25

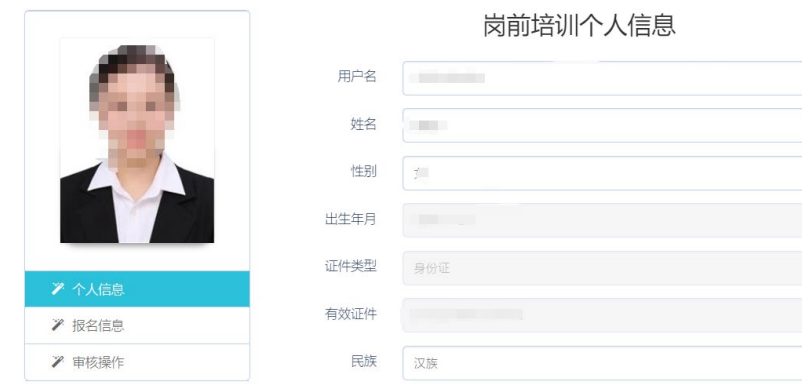

点击"个人信息"可以查看学员的个人信息。

点击"报名信息"可以查看学员的报名情况、免修材 料及 2018 年前补考佐证材料。

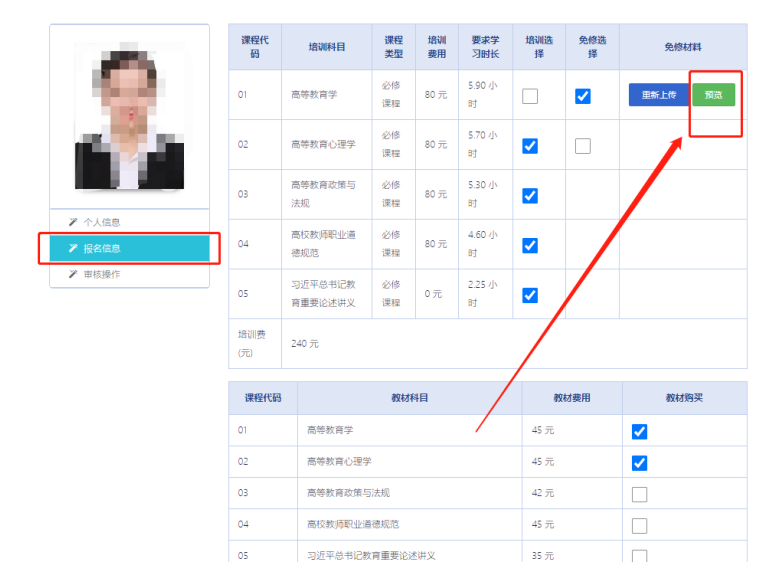

点击"审核操作"点击"通过",对报名信息审核通 过,如果点击"不通过",需填写不通过原因,系统将短 信通知学员。

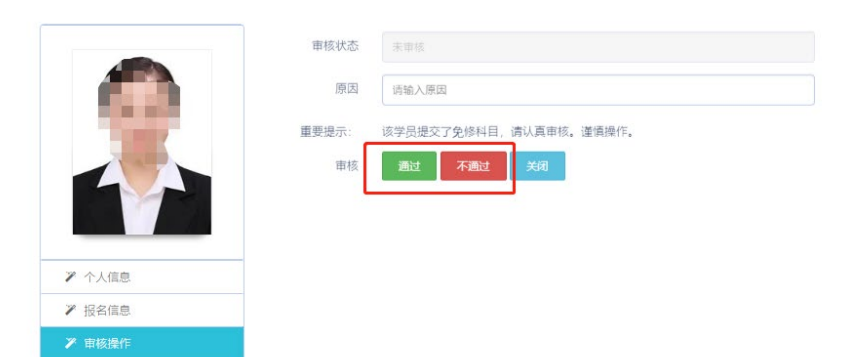

具有附属医院的高校,点击"岗前培训"—"附属医 院"进入附属医院报名查询页面,在此页面可按审核状 态、姓名、身份证号、手机号进行查询。

各高校可根据报名人数情况,自行决定具体审核流 程。对于报名人数较多,建议由学员自行打印报名申请 表,由学院负责人事工作人员初审,报学校管理员在系统 内审核操作。

注意:审核通过的学员,在审核期限内如有问题可审 核为不合格。已缴费学员和省级免修审核通过的学员除 外,如需退回需联系高师管理员。

四、学员缴费

审核系统中点击"岗前培训"—"缴费查询",进入 学员缴费管理页面。可按照姓名、身份证号和手机号进行 查询,也可点击"导出"导出缴费人员名单。

学员确认缴费共有两种方式,第一种方式直接点击 "确认缴费"进行确认;第二种方式点击页面右上角"批 量导入已缴费数据"下载模板,填写后上传,批量确认缴 费。

注意:免修人员需专家审核通过后才能进行确认缴 费,费用为 0 的学员也需要进行确认缴费。

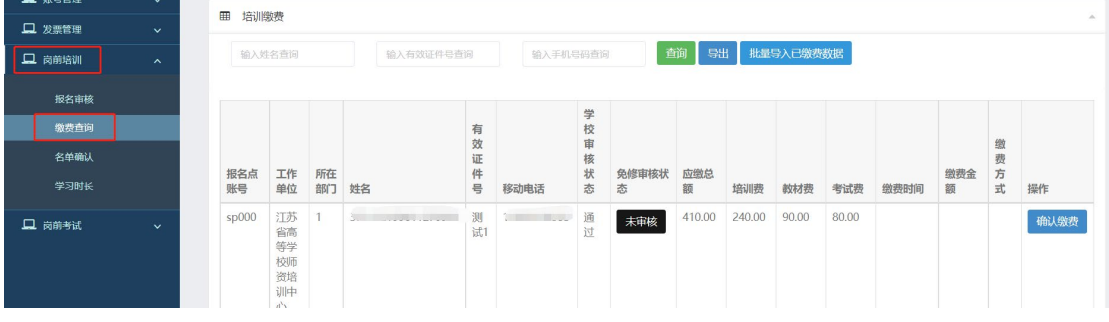

五、名单确认

审核系统中点击"岗前培训"—"名单确认",进入 学员名单确认页面。名单确认页面会统计本校学员报名、 审核及缴费情。点击"导出整体报名详情"可以导出本校 报名情况。

本校学员全部报名及缴费结束后,进行名单确认工 作,名单确认工作共分为三步:

第一步: 打印确认表。点击页面中的"打印培训确认 表",打印纸质版培训确认表。

第二步: 盖章扫描。在纸质确认表上加盖公章, 扫描 纸质确认表为 PDF 文件。

第三步:上传确认表。点击页面中的"提交",进行 提交页面后上传已扫描的 PDF 文件。

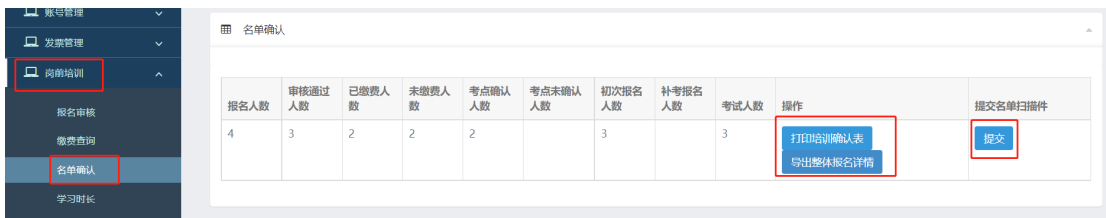

#### 六、学员学习时长查询

审核系统中点击"岗前培训"—"学习时长",进入 学员学习时长查询页面。可按照姓名、身份证号和手机号 进行查询。点击"导出学习时长"可导出本校学员学习情 况。

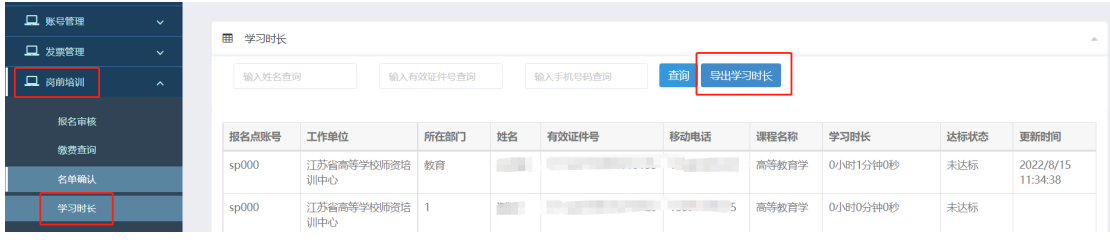

#### 七、考试查询

审核系统中点击"岗前报名"—"考试查询",进入 学员考试查询页面。可按照姓名、身份证号和手机号进行 查询。点击"导出"可导出学员情况。

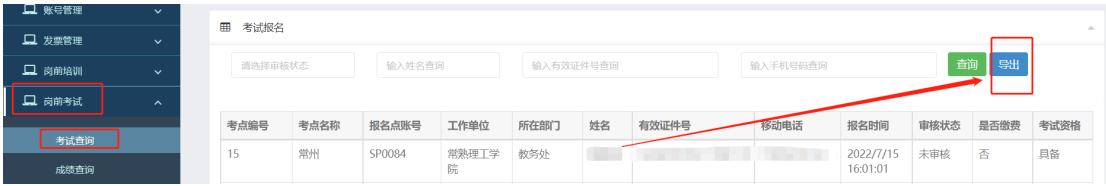

#### 八、考试成绩查询

审核系统中点击"岗前报名"—"成绩查询",进入 学员成绩查询页面。可按照姓名、身份证号、手机号和准 考证号进行查询。点击"导出"可导出学员成绩情况。